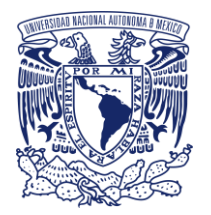

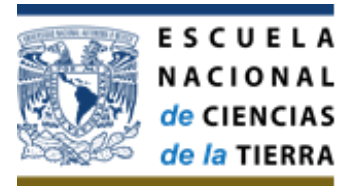

CIRCULAR: ENCIT/SAD/002/2024 Asunto: Procedimiento para la solicitud de compras

## **A LOS SECRETARIOS, COORDINADORES Y JEFES DE DEPARTAMENTO ADSCRITOS A LA ESCUELA NACIONAL DE CIENCIAS DE LA TIERRA PRESENTES.**

Por medio del presente, me permito hacer de su conocimiento, el procedimiento que deberá de forma obligatoria seguirse para realizar solicitudes de compra de bienes o contratación de servicios en esta entidad académica:

## LINEAMIENTOS:

- 1. Las solicitudes de adquisición de bienes y/o contratación de servicios, deberá sin excepción alguna realizarse a través del Sistema Institucional de Compras (SIC).
- 2. Las y los responsables de las áreas funcionales tales como Secretarías, Coordinaciones o Jefaturas de Departamentos deberán contar con un usuario y contraseña para el uso del SIC, en el que se le asignarán los permisos correspondientes en el área funcional de su competencia para solicitar la adquisición de bienes o contratación de servicios, pudiendo contar con personal de apoyo (personal de confianza a su cargo en caso de tenerlo) para realizar dichas solicitudes; quienes contarán con su propio usuario y contraseña en ese sistema institucional.
- 3. Aquellas y aquellos funcionarios y el personal de apoyo que aún no cuenten con el usuario y contraseña para poder registrar las solicitudes a las que se alusión en los numerales anteriores, deberán solicitarla vía correo electrónico al Lic. Guillermo López Mendoza, Jefe del Departamento de Bienes y Suministros: [glopez@encit.unam.mx](mailto:glopez@encit.unam.mx)
- 4. Las y los funcionarios responsables de las áreas funcionales (Secretarios, Coordinadores o Jefes de Departamento) deberán contar con la Firma Electrónica Universitaria (FEU) para gestionar en el SIC las solicitudes de compra de bienes y contratación de servicios. En caso de no contar aún con ella, podrán solicitarla vía correo electrónico a la dirección: [pvillasenor@encit.unam.mx](mailto:pvillasenor@encit.unam.mx)

## PROCEDIMIENTO

- 1. Los solicitantes (funcionarios responsables o el personal de apoyo del área) deberán ingresar al sitio web: [https://www.sic.unam.mx,](https://www.sic.unam.mx/) en el que se desplegará una pantalla en la se les solicitará su usuario y contraseña.
- 2. Una vez dentro del SIC, en el menú disponible del lado izquierdo de su monitor, deberán elegir la opción: **SOLICITUD INTERNA**, posteriormente tendrán que seleccionar la opción: "**REGISTRAR"** y sucesivamente elegir dentro del menú de **compra nacional**, si desean solicitar "**BIENES"** o "**SERVICIO"**, pulsando al final el botón de "**FINALIZAR"** en la parte inferior de esa pantalla.
- 3. En la siguiente sección deberán elegir el área funcional a la que pertenecen y al funcionario responsable de dicha área (Secretario, Coordinador o Jefe del Departamento), concluyendo este paso al requisitar los espacios de responsable (para cualquier aclaración), número telefónico y correo electrónico, pulsando al final el botón: "**SIGUIENTE"**.
- 4. En el paso subsecuente, el sistema les preguntará si desean sugerir un proveedor del bien o servicio, debiendo elegir la opción: **NO**, pulsando posteriormente el botón: "**SIGUIENTE"**.
- 5. Es esta nueva pantalla emitida por el SIC, deberán llenar los campos: Lugar y dirección de entrega, nombre de quién recibirá el bien o servicio, teléfono y correo electrónico de esa misma persona, dando clic en el botón: "**SIGUIENTE"**.
- 6. Se desplegará una nueva pantalla del SIC en la que el solicitante deberá pulsar el botón: "**AGREGAR ARTÍCULO"**. De forma inmediata se desplegará un nuevo campo visual en el que deberán seleccionar el **tipo de artículo**, **la cantidad de artículos solicitados**, **la unidad de medida** (ejemplo: pieza, paquete, caja) y redactando de forma breve **la descripción del bien o servicio**, eligiendo para concluir este paso, el botón: "**GUARDAR"**.
- 7. En la pantalla que queda abierta después de realizar el paso anterior, deberá pulsar el botón: "**FINALIZAR**".
- 8. Posteriormente, con la intención de firmar la solicitud, deberá seleccionar: "**IR A LA VISTA DE LA SOLICITUD"**.
- 9. En la nueva pantalla desplegada, deberá bajar y al final de la misma para seleccionar: "**ASIGNAR RESPONSABLE DEL ÁREA"**, eligiendo dentro de las opciones el nombre del funcionario responsable del área que firmará la solicitud y posteriormente, deberá seleccionarse: "**ENVIAR A FIRMA DEL RESPONSABLE"** (esta opción es la adecuada cuando quién captura es personal de apoyo en área) o bien "**FIRMAR SOLICITUD"** (cuando quién captura es la persona responsable del área solicitante, Secretario, Coordinador o Jefe del Departamento), pudiendo posteriormente imprimir el comprobante de registro de la solicitud.

No omito comentar que, en caso de dudas relacionadas con el ingreso al sistema, la captura de la solicitud, la firma o la impresión de la misma, podrán solicitar la asesoría del Lic. Guillermo López, Jefe de Bienes y Suministros o bien consultar el MANUAL SIC para captura, mismo que se adjunta a esta circular para pronta referencia.

Sin otro particular, agradeciendo el apoyo y la atención brindada, les envío un cordial saludo.

**A t e n t a m e n t e. "POR MI RAZA HABLARÁ EL ESPÍRITU" Ciudad Universitaria, Cd. Mx., 26 de enero de 2024. Secretario Administrativo**

**Lic. Pablo Xavier Villaseñor Obscura.**

C.c.p. Dra. Beatriz Ortega Guerrero– Directora de la Escuela Nacional de Ciencias de la Tiera (ENCiT)